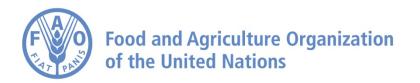

# How to Display a Shapefile and Use it for Analysis on the AgroInformatics Platform

# How to display a shapefile and use it for analysis

This tutorial explains how you can display an ESRI shapefile on the geospatial platform and use it for analysis. Note that the shapefile will only exists in your browser and cannot be seen by anyone else. If instead you wish to share shapefile, you will need to publish it the geospatial platform catalog. See related tutorial or contact fao-data@fao.org for assistance.

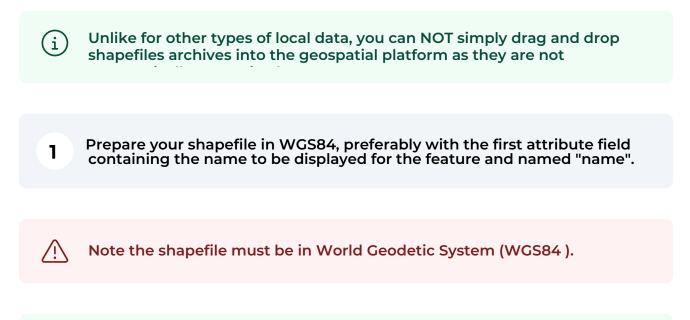

Note the geospatial platform identifies features using the "name" attribute field. if it there is no "name" attribute the first attribute is used. This attribute is displayed in the feature information pop-up when you click on

(i)

(i)

Note analysis function always uses the first attribute field to identify the feature in the result.

2 Compress the component files of the shapefile (.shp, .dbf, .shx) in a ZIP arch e.

| Name                                   | ^               | Date Modified       |
|----------------------------------------|-----------------|---------------------|
| Districts of the Dodoma Region of Tak  |                 | Yesterday at 09     |
| Districts of the Dodoma Region of Tail | nzania.shp      | Yesterday at 09     |
| Districts of the Dodoma Region of Ta   | nzania ehv      | Vectorday at NO     |
|                                        | New Folder with | n Selection (3 Item |
|                                        | Open            |                     |
|                                        | Open With       |                     |
|                                        | Move to Bin     |                     |
|                                        | Get Info        |                     |
|                                        | Rename          |                     |
|                                        | Compress        |                     |

# **3** An example shapefile archive <u>bit.ly/shp\_eg</u>

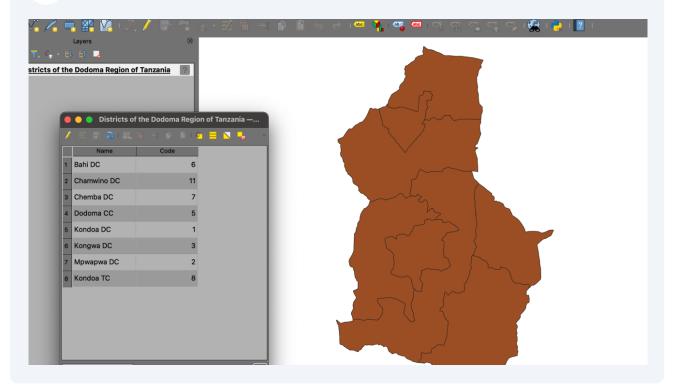

# 5 Click on "add local/web data" icon.

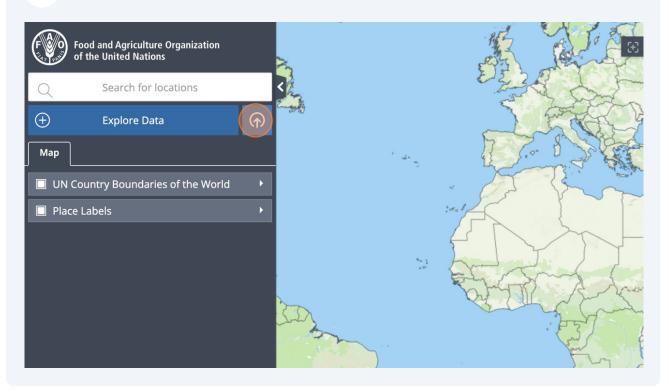

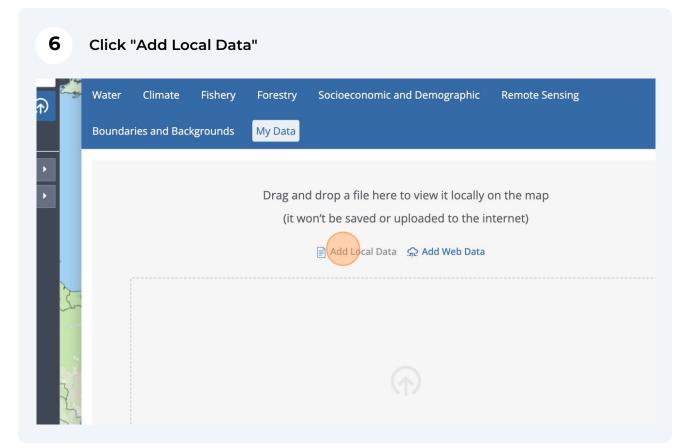

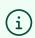

Note you can get to the same place by clicking "Explore Data" button and then "My Data"

| 7 Select "ESRI Sh | apefile (WGS84)" as the file type.                            |            |
|-------------------|---------------------------------------------------------------|------------|
|                   | Add local file                                                |            |
|                   | Step 1: Select file type (optional)                           |            |
|                   | Auto-detect (recommended)  Auto-detect (recommended)  GeoJSON |            |
|                   | ESRI Shapefile (WGS84)<br>KML or KMZ                          |            |
|                   | CSV<br>CZML                                                   | Give Feed  |
|                   | Lat 41.90228°N Lon 58.35938°W Elev                            | <u>100</u> |

Note shapefile archives are NOT auto-detected. Therefore please do NOT select the default option "Auto-detect (recommended)"

Click this "Browse", find and upload the shapefile archive (ZIP file) you prep ed earlier.

| Add local file           |                |                   |                 |
|--------------------------|----------------|-------------------|-----------------|
| Step 1: Select file type | e (optional)   |                   |                 |
| ESRI Shapefile (WGS      | 584)           | •                 |                 |
| Step 2: Select file      |                |                   |                 |
|                          | Browse         |                   |                 |
|                          |                |                   |                 |
|                          |                |                   |                 |
|                          |                |                   | 🗔 Give Feed     |
|                          |                |                   |                 |
| <br>                     | Lat 41.90228°N | Lon 58.35938°W E. | lev <u>1000</u> |

9 On successfully upload, you will see a summary record. You can now click " one" to return to the map.

| The second second second second second second second second second second second second second second second se | Story 🐰 Map 😪 Share / Print 🔡 🔠 Related Sites About                          |
|----------------------------------------------------------------------------------------------------|------------------------------------------------------------------------------|
| Hand Food Security Crops and Vege                                                                               | etation Livestock Trade and Production Land                                  |
| Climate Fishery Forestry Socio                                                                                  | peconomic and Demographic Remote Sensing                                     |
| ies and Backgrounds My Data                                                                                     |                                                                              |
| ata added in this way is not saved or made<br>o others.                                                         | NO PREVIEW AVAILABLE Remove from the map                                     |
| ocal Data 👷 Add Web Data                                                                                        |                                                                              |
| of the Dodoma Region of 🕺 🗍 🗇                                                                                   | AFRICA                                                                       |
|                                                                                                    | ITH<br>RICA<br>Leafer ( ) OpenStreetMap contributors ODbL, © CARTO CC-BY 3.0 |
|                                                                                                    | Districts of the Dodoma Region of                                            |

8

# **10** Click "Zoom To Extent" to move the map to view to see your shapefile.

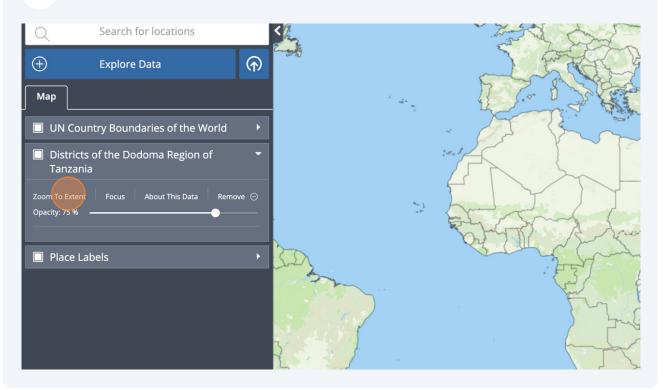

#### **11** You can now see your shapefile on the map

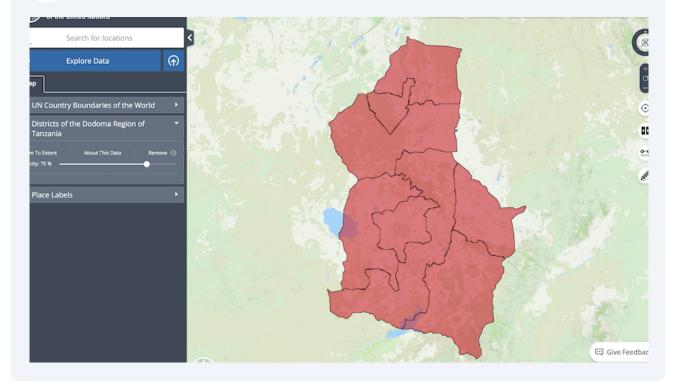

**12** You can inspect your shapefile by clicking on a district. Click here.

í

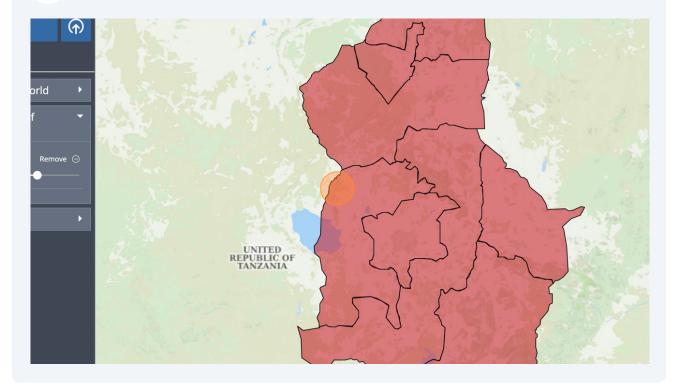

**13** The title displayed in the Feature Information pop-up is composed of the shapefile filename and the "Name" attribute. In this case; "Districts of the Dodoma Region of Tanzania" plus "Bahi DC". The other attributes are displayed in the body of the pop-up. Click to close the pop-up,

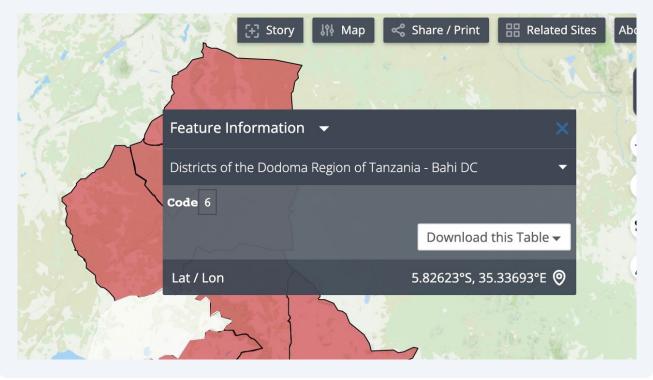

Note feature "Focus" is not supported for user uploaded shapefiles

(i)

#### 14 Next a layer that supports Analysis. We use Land Cover for this tutorial. Clic "Explore Data"

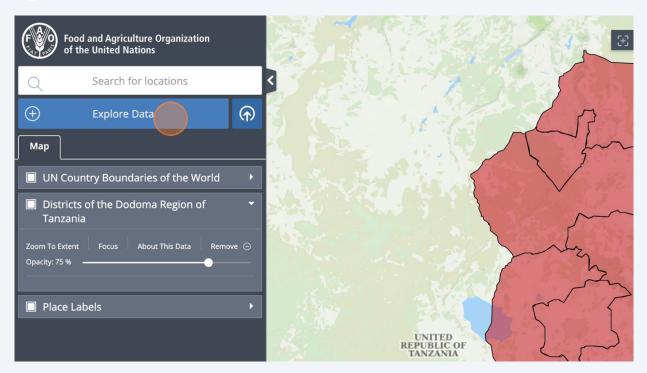

| 15 Click "Land"                                                                                 |                                                                                                    |                                         |
|-------------------------------------------------------------------------------------------------|----------------------------------------------------------------------------------------------------|-----------------------------------------|
| Hand Food Security Crops and Veg<br>Climate Fishery Forestry Soc<br>ies and Backgrounds My Data | Story IN Map Share / Print III Related Site<br>getation Livestock Trade and Production Land<br>ioeconomic and Demographic Remote Sensing                                                                                                    | s About<br>Done                         |
| Search the catalogue<br>:ial Country Groups<br>d-in-Hand Countries                              | Hand-in-Hand Sha<br>Description<br>The Hand-in-Hand (HiH) Geospatial Platform is the enabling tool for<br>the FAO flagship HiH Initiative unlocking over millions of data layer<br>more targeted, evidence-based agricultural interventions. This Digi<br>Public Good provides open-access geographic information, key for<br>security indicators and agricultural statistics sourced from FAO and<br>from external organizations such as NGOs, academia, the private<br>sector, and space agencies, including key FAO flagship databases s<br>as FAOSTAT data on food and agriculture for over 245 countries and<br>territories from 1961 to the most recent year available. The platfor | rr<br>s<br>ital<br>od<br>d<br>uch<br>nd |

#### 16 Click "Land Cover"

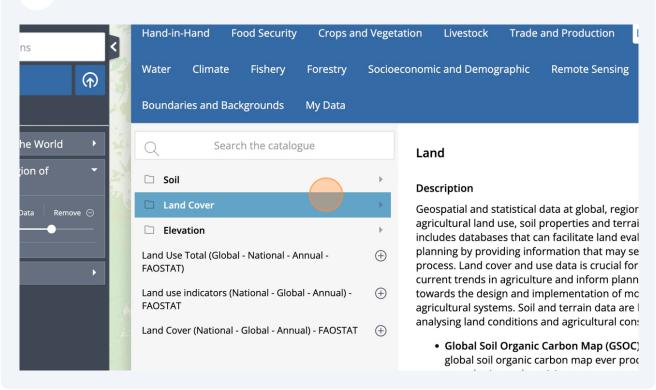

#### 17 Click "Supports Analysis"

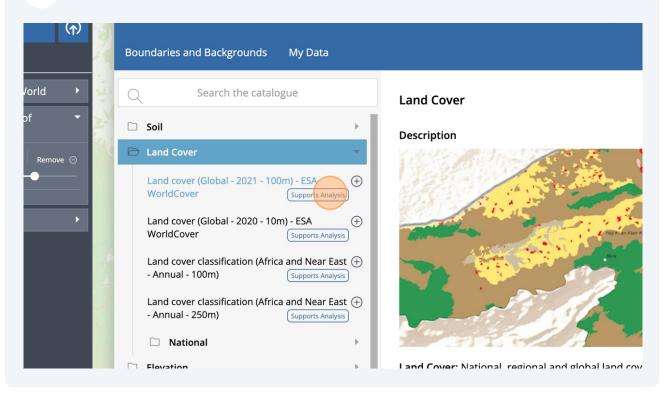

#### 18 Click "Add to the map"

< 01/01/2022, 03:00:00

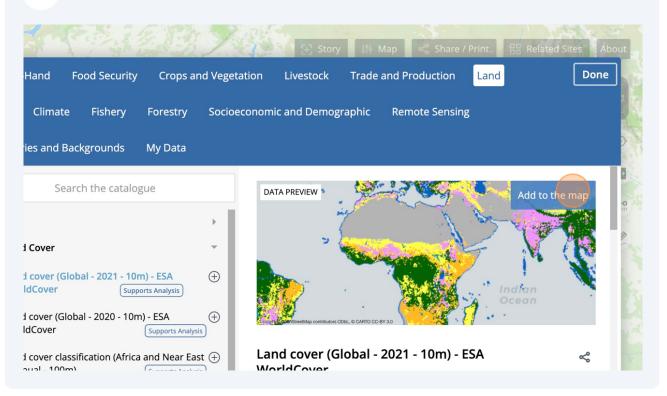

# 19 Click "Zoom To Extent" of the shapefile Search for locations (+)**Explore** Data Мар UN Country Boundaries of the World D Districts of the Dodoma Region of Tanzania To Extent Focus About This Data Remove ⊝ Opacity: 75 % -Land cover (Global - 2021 - 10m) - ESA WorldCover About This Data Split Time:

12

### 20 Click on the district on the map you want to analyse.

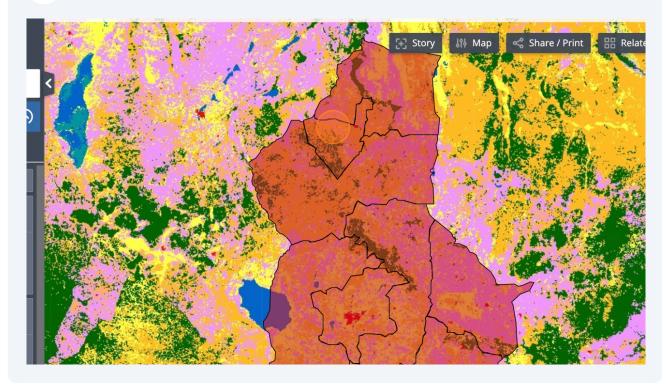

# **21** The information about the district is shown in the feature information pop-u window.

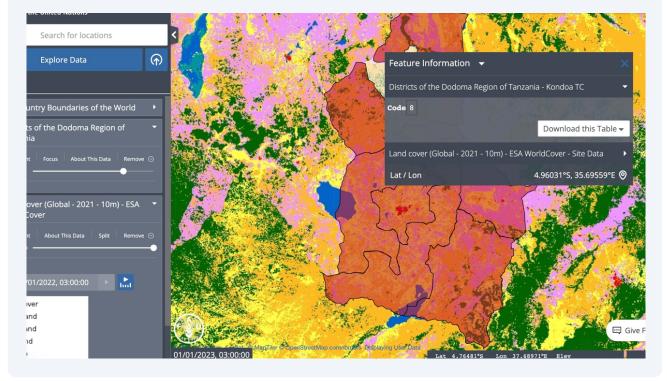

# 22 Click "Land cover (Global - 2021 - 10m) - ESA WorldCover - Site Data"

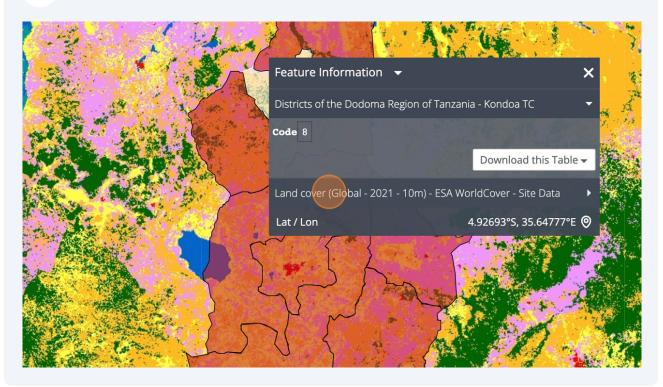

#### 23 Click "Analysis"

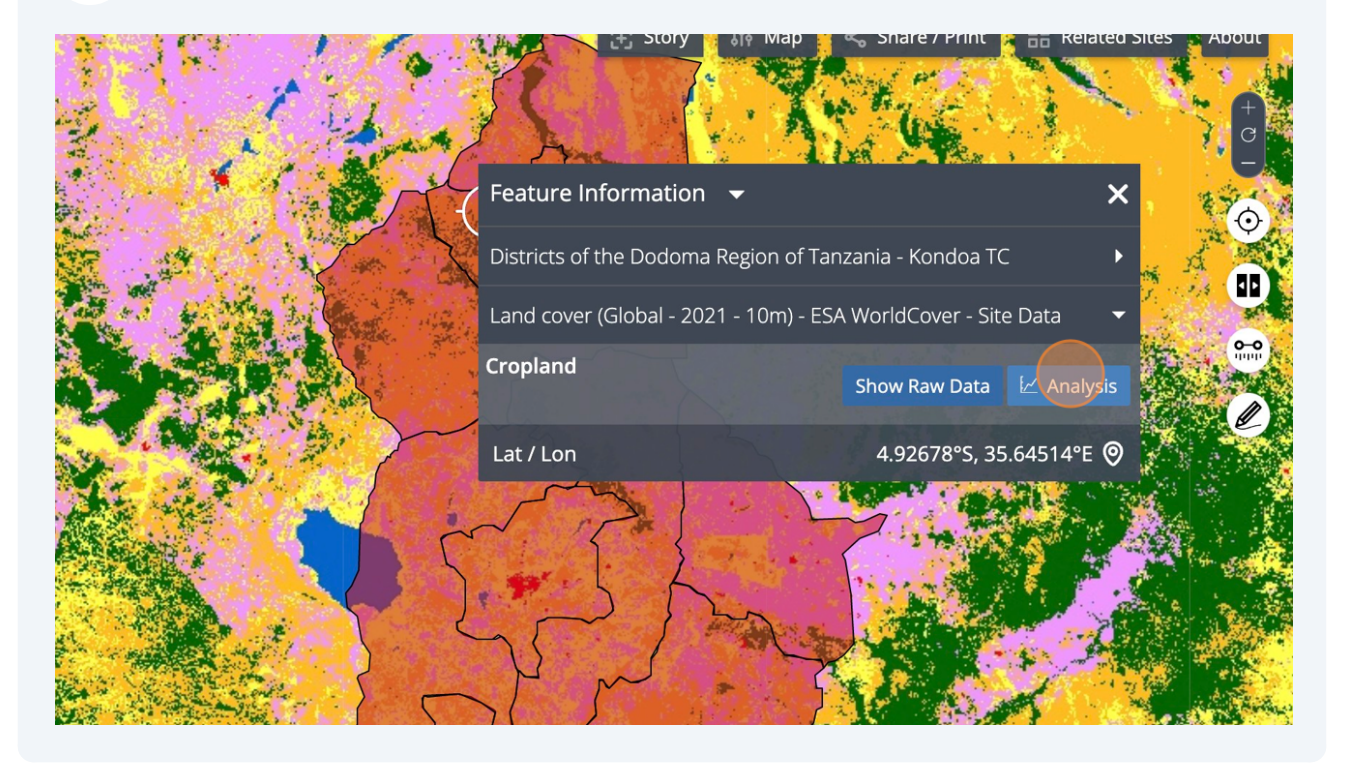

# 24 Select Analysis Type "Pie Chart"

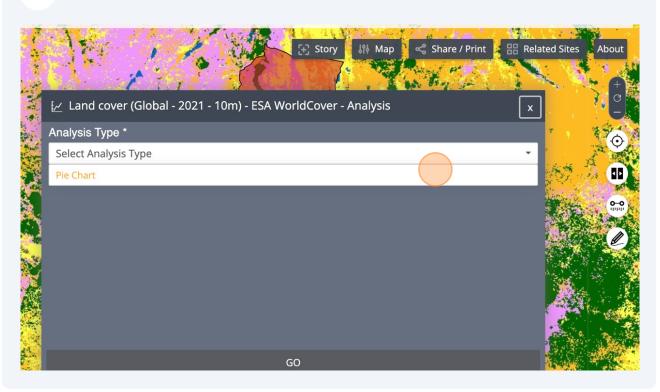

#### 25 Select Area "Districts of the Dodoma Region of Tanzania - Kondoa TC"

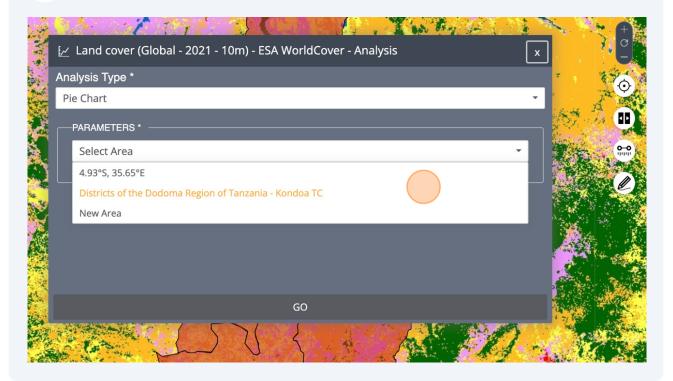

# 26 Click "GO" to launch the analysis

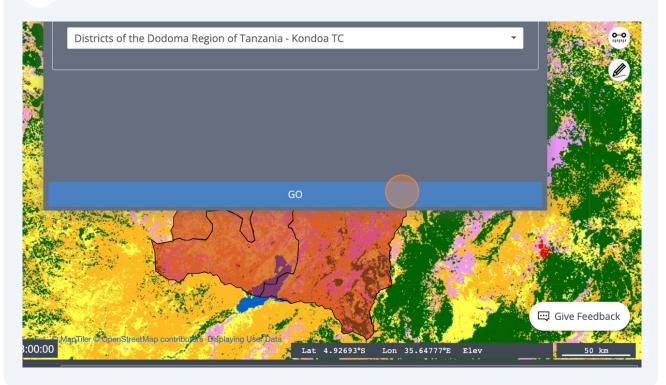

# Explore the resulting analysis

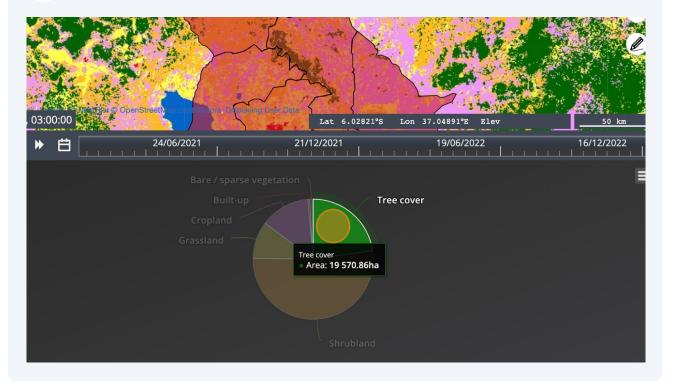

# 28 Click "Table"

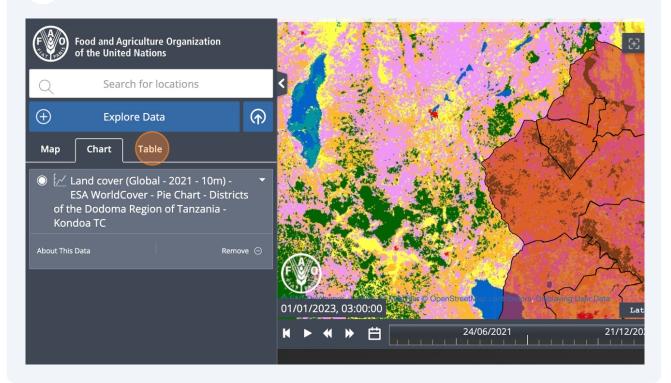

# 29 Explore the analysis as a table

| (↑)                               | Filter by Name          ✓           Filter by Area |
|-----------------------------------|----------------------------------------------------|
|                                   | Tree cover                                         |
| 1 - 10m) - 🛛 🔻<br>art - Districts | Shrubland                                          |
| nzania -                          | Grassland                                          |
| Remove $igodot$                   | Cropland                                           |
|                                   | Built-up                                           |
|                                   | Bare / sparse vegetation                           |
|                                   | Permanent water bodies                             |
|                                   | Herbaceous wetland                                 |
|                                   |                                                    |
|                                   |                                                    |
|                                   |                                                    |
|                                   |                                                    |

#### Now we remove the shapefile. Click "Map"

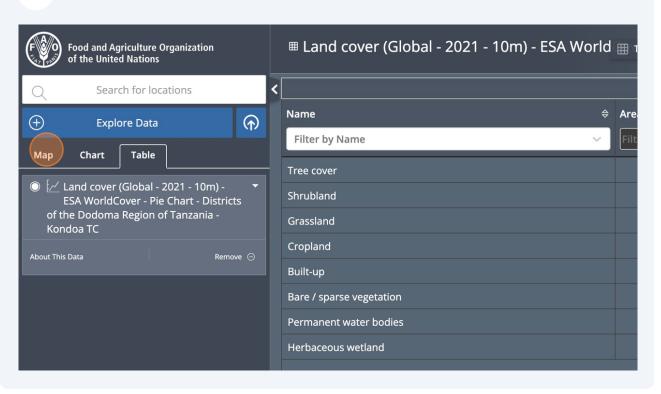

#### 31 Click "Remove" on the "Land Cover"

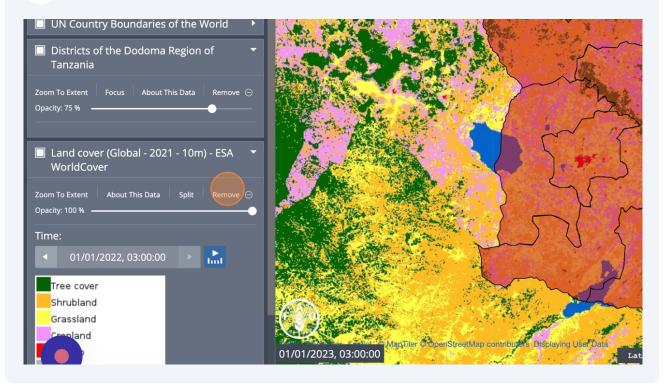

# **32** Click "Remove" the shapefile "Districts of the Dodoma Region of Tanzania"

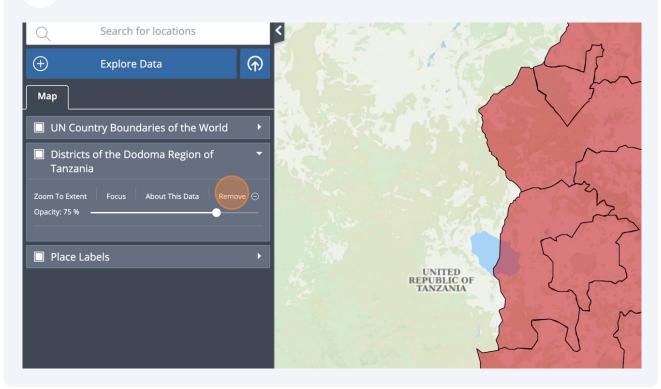

### Next we add back the shapefile. Click "Explore Data"

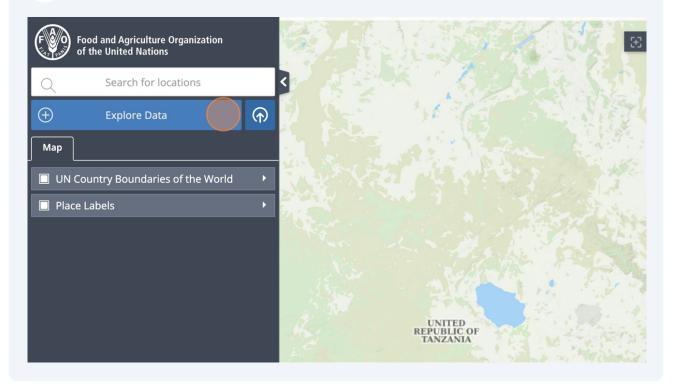

# 34 Click "My Data"

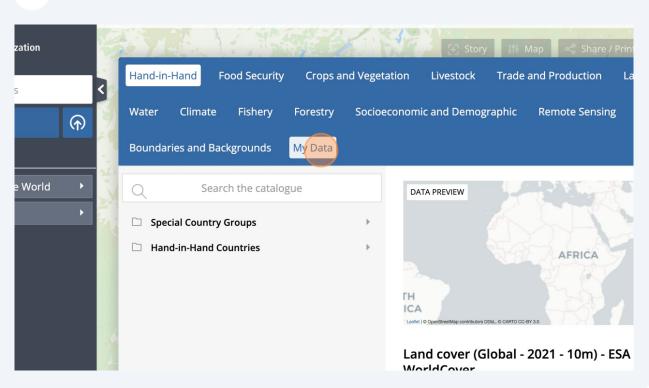

#### **35** Click "Districts of the Dodoma Region of Tanzania" and then "Add to the ma

| E. M. S. Start                                          | 🕃 Story 👫 Map < Share / Print 🔡 Related Sites About                     |
|---------------------------------------------------------|-------------------------------------------------------------------------|
| Hand Food Security Crops and Veget                      | ation Livestock Trade and Production Land Done                          |
| Climate Fishery Forestry Socioe                         | conomic and Demographic Remote Sensing                                  |
| ies and Backgrounds My Data                             |                                                                         |
| ata added in this way is not saved or made<br>o others. | NO PREVIEW AVAILABLE                                                    |
| ocal Data 👷 Add Web Data                                |                                                                         |
| of the Dodoma Region of 🕺 🕀 zip                         | AFRICA                                                                  |
|                                                         | Indian<br>Dealer (Jo OpenStreetMap contributors 000L, © CARTO CC-BY 3.0 |
|                                                         | Districts of the Dodoma Region of                                       |

н

#### **36** End of the tutorial

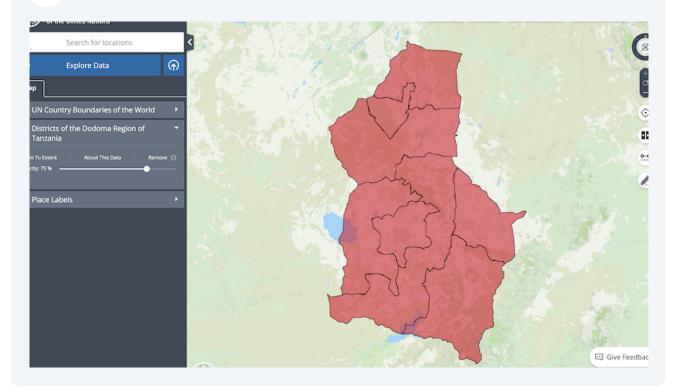

All maps in this publication have been created using shapefiles from the United Nations.

Source: FAO Hand-in-Hand Geospatial Platform. 2023. Map geodata [shapefiles]. New York, USA, United Nations.

The boundaries and names shown and the designations used on these map(s) do not imply the expression of any opinion concerning the delimitation of its frontiers and boundaries. Dashed lines on maps represent approximate border lines for which there may not yet be full agreement.